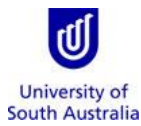

**Purpose:** This guide provides an overview on how staff (and/or their nominated Travel Coordinators) and University students complete a Business Travel Request (BTR) form for the purpose of booking travel with the University's [Travel Team,](http://i.unisa.edu.au/staff/finance/about-us/travel/) or for notifying travel booked by a third party in compliance with the exception set-out in sections 4.5 and 4.6 of the [Travel Guidelines.](https://i.unisa.edu.au/Util/login.aspx?ReturnUrl=%2fstaff%2ffinance%2fpolicies-guidelines-and-resources%2f)

**References:** Refer to the **[Travel Guidelines](https://i.unisa.edu.au/staff/finance/policies-guidelines-and-resources/)** on the Finance Unit's website.

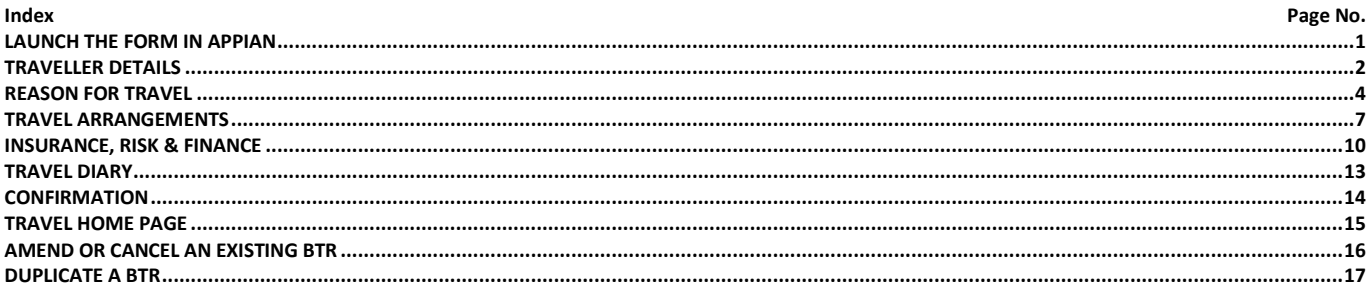

<span id="page-0-0"></span>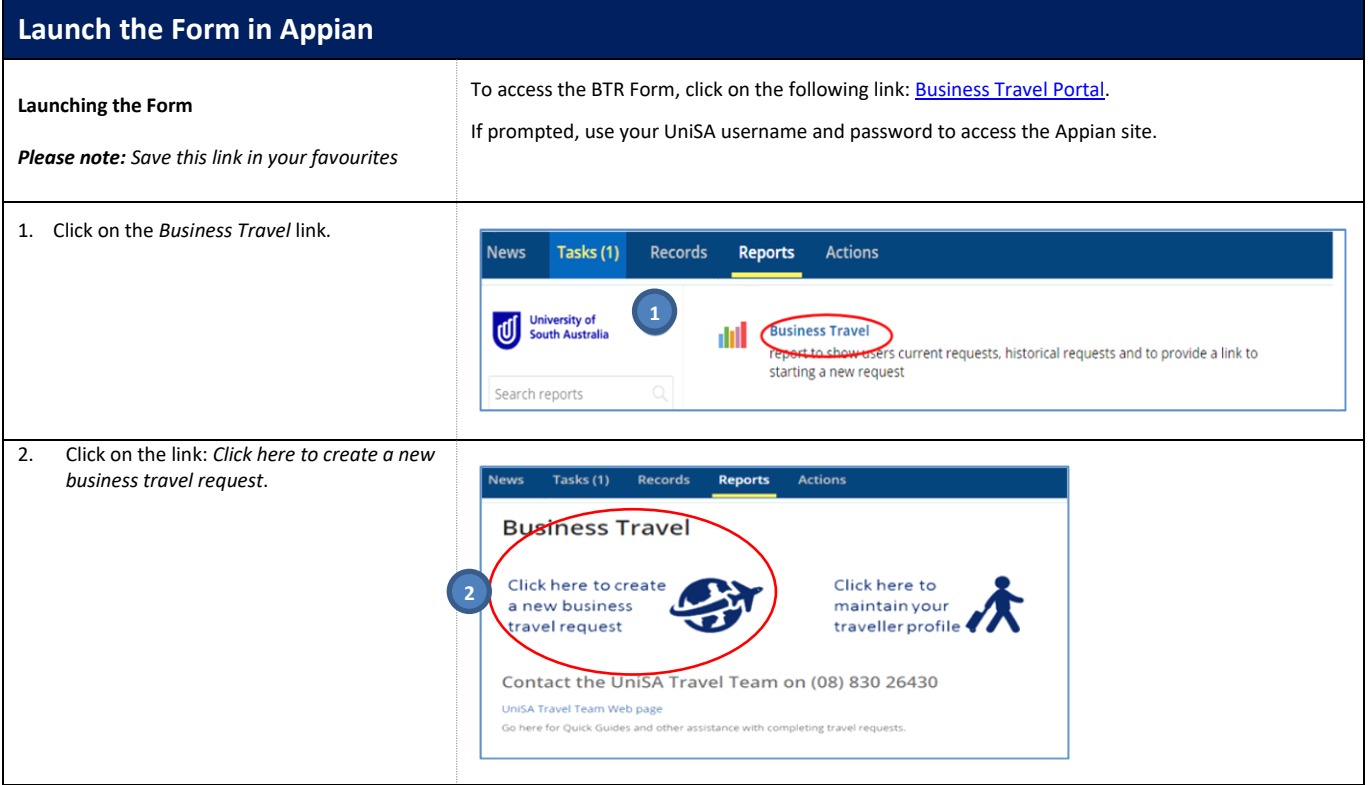

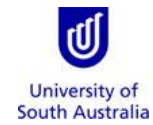

<span id="page-1-0"></span>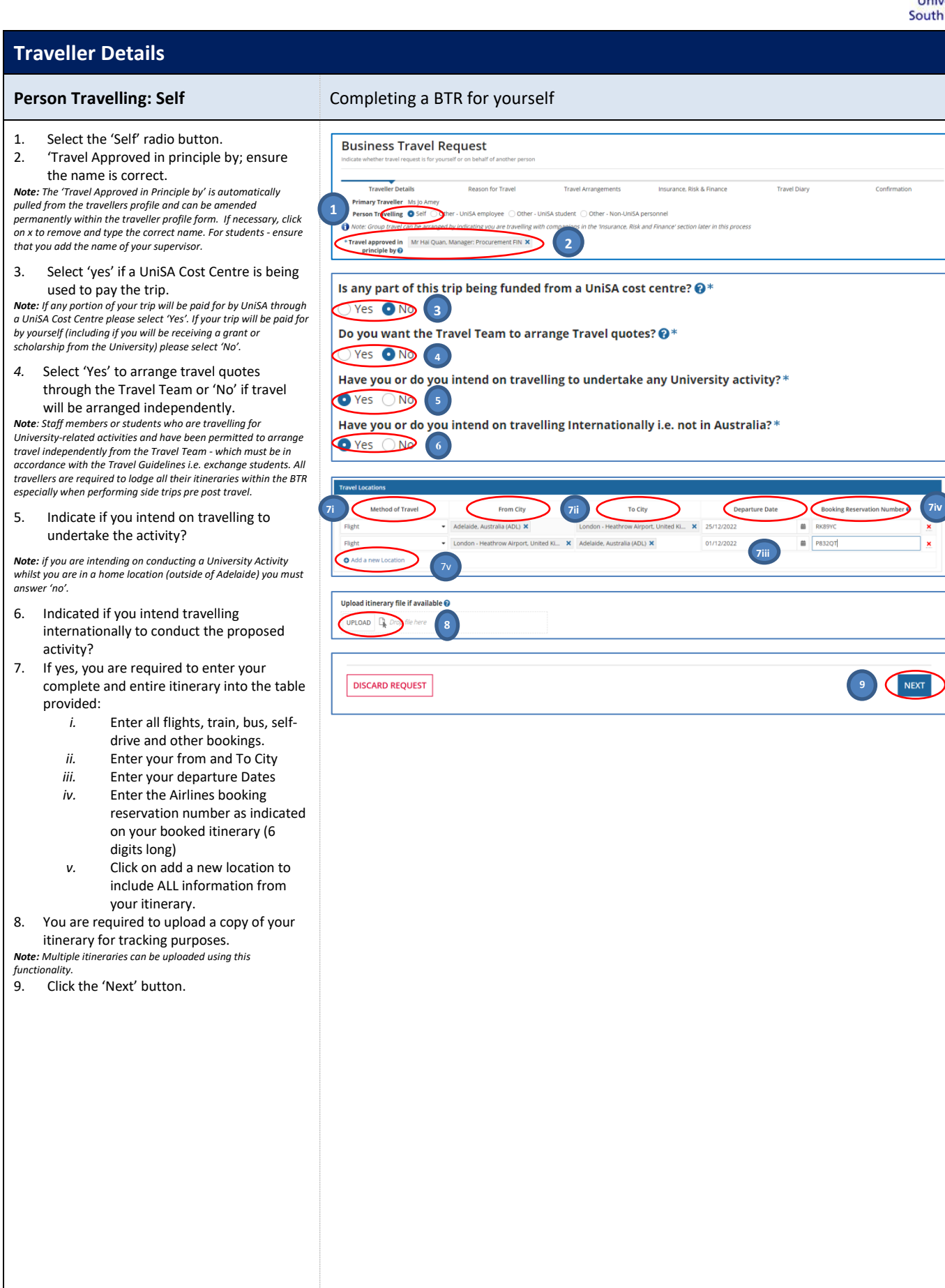

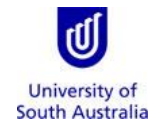

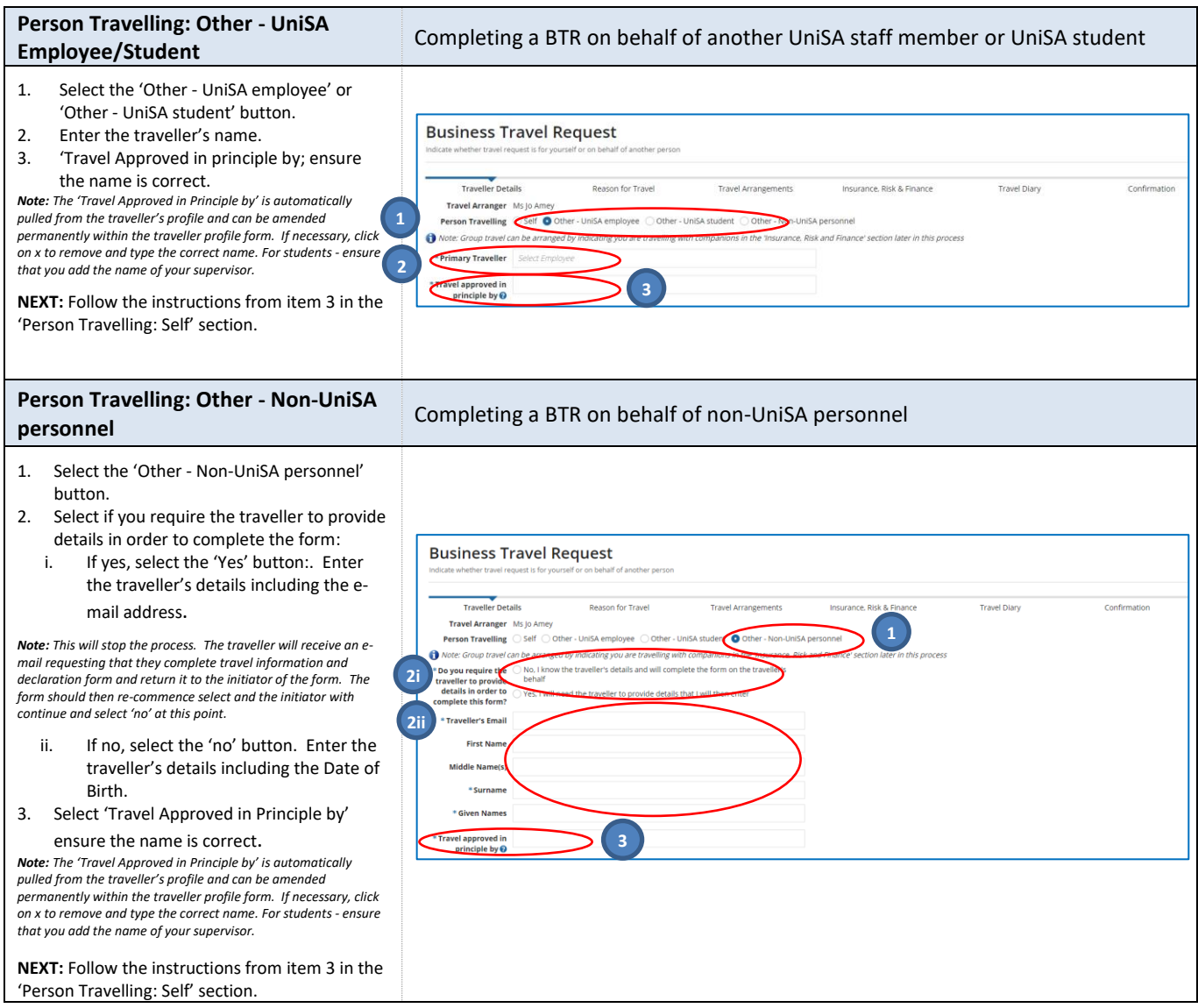

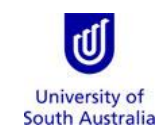

<span id="page-3-0"></span>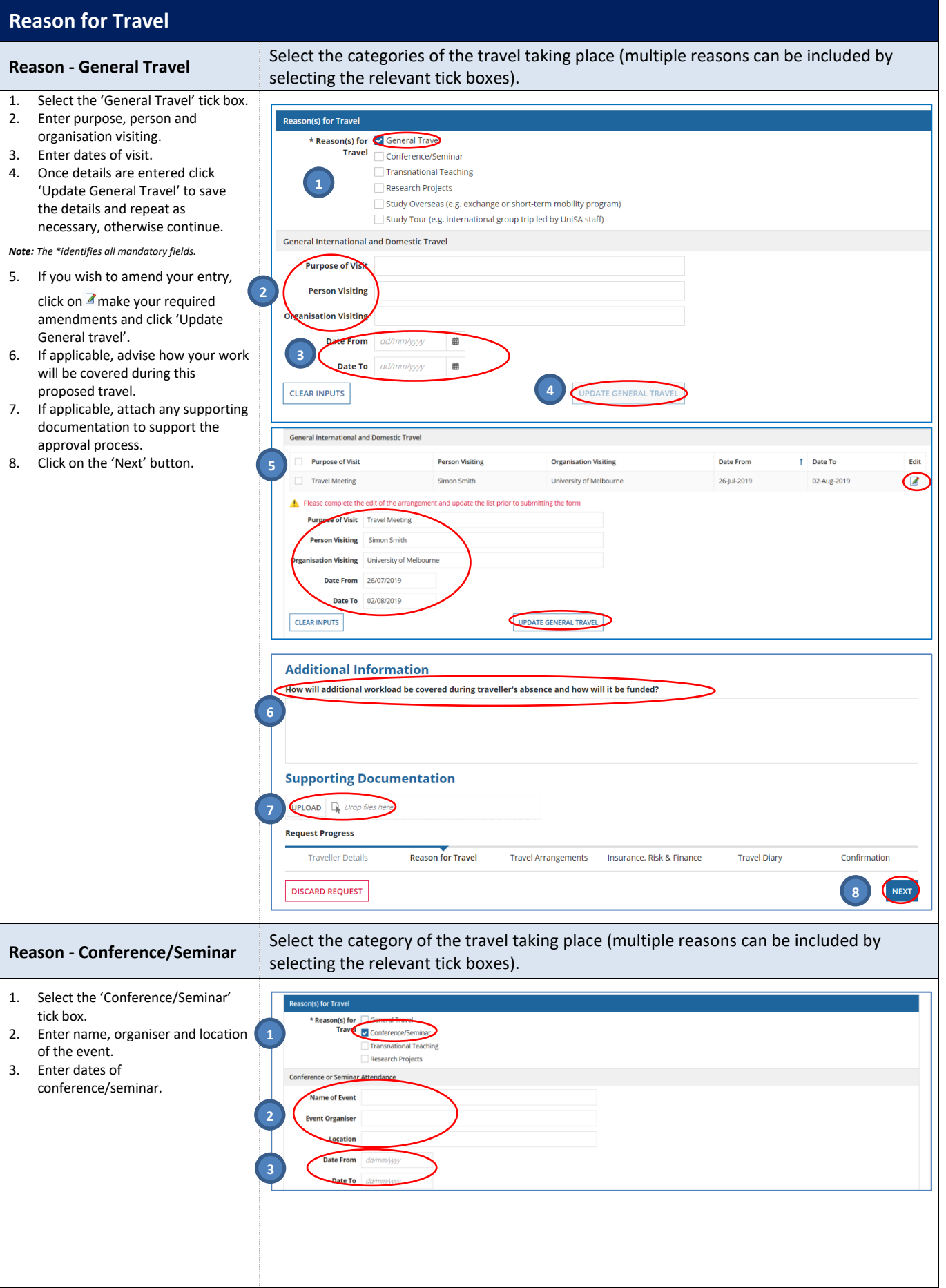

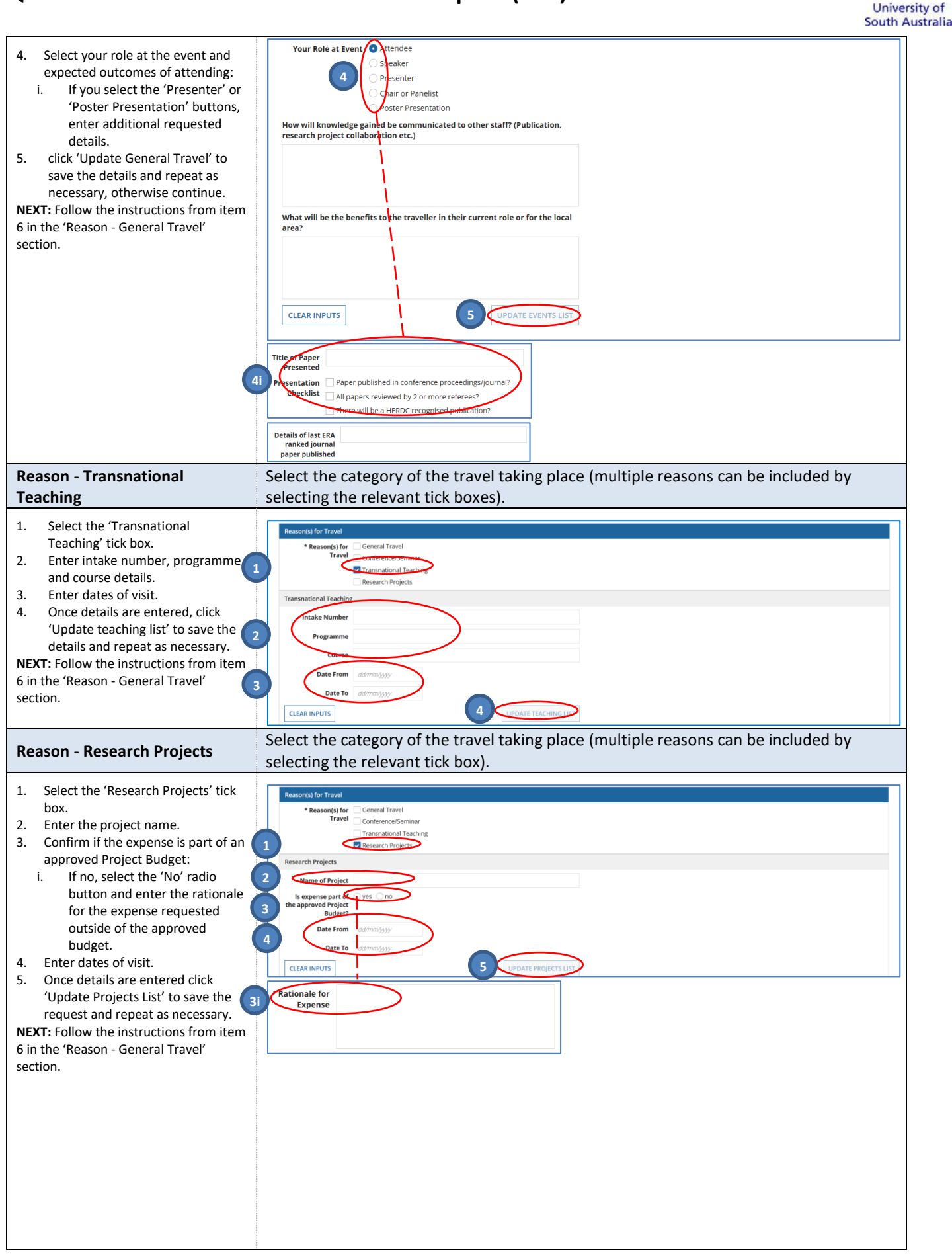

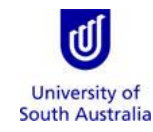

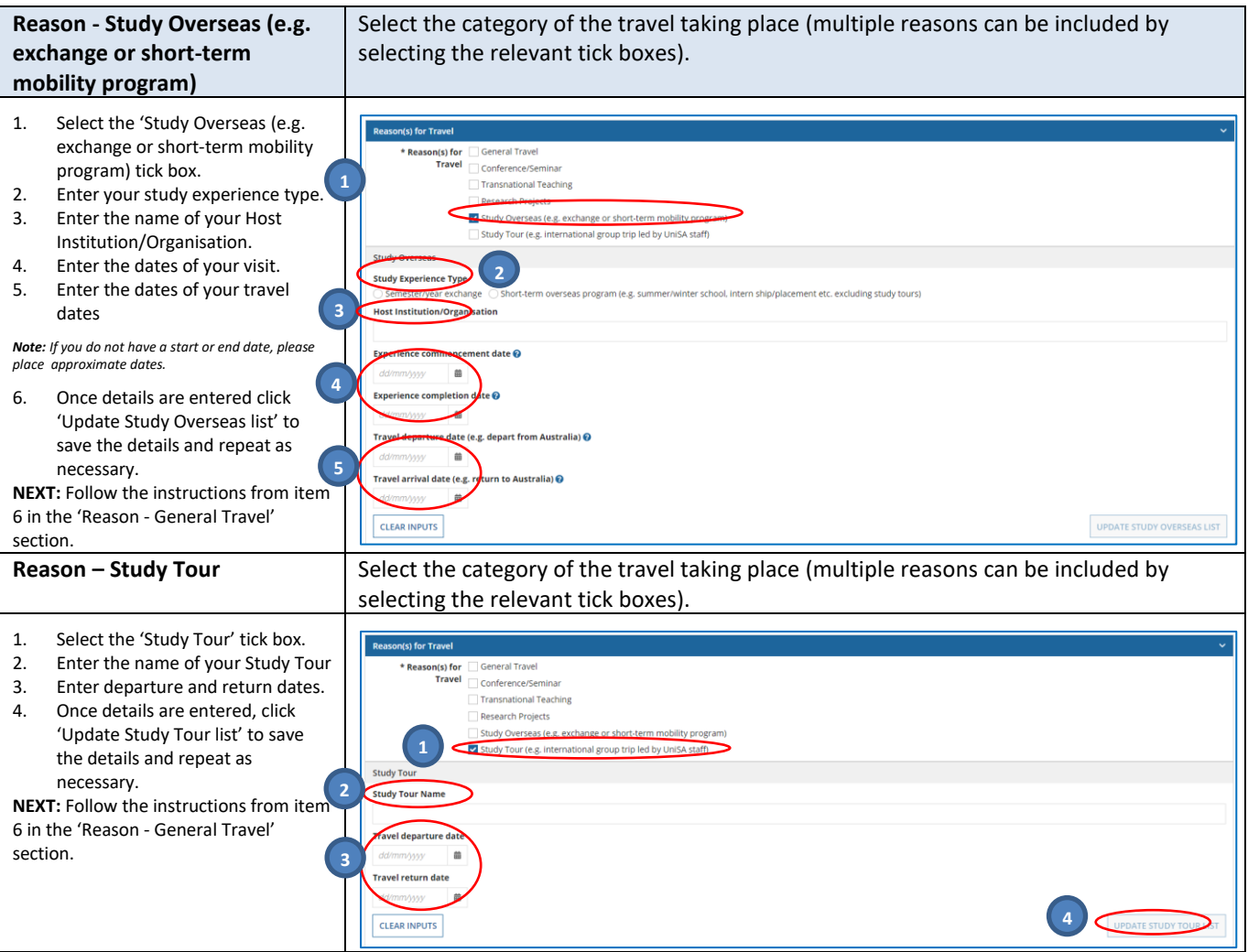

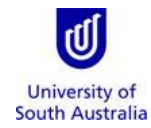

<span id="page-6-0"></span>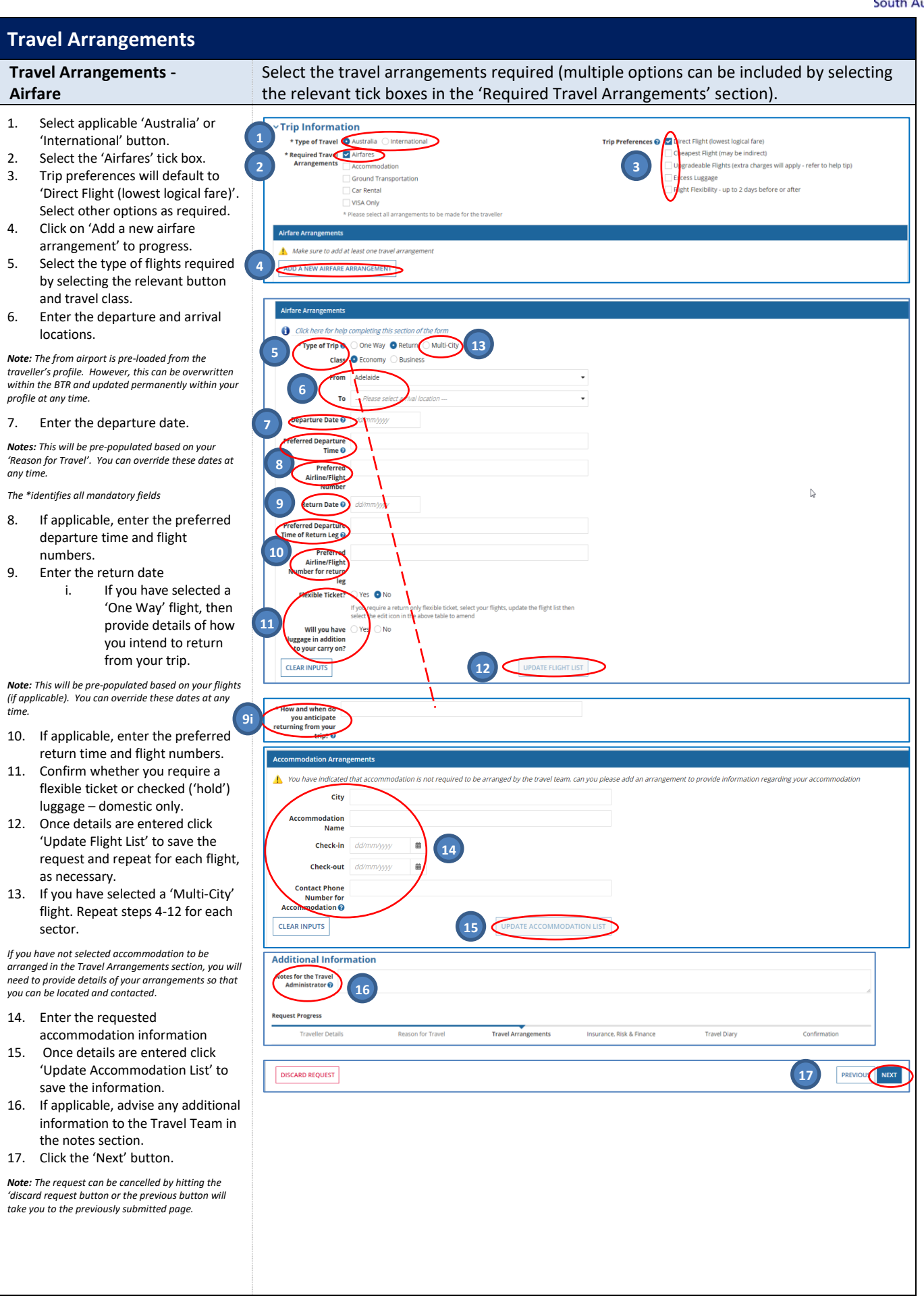

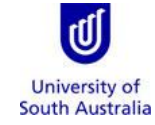

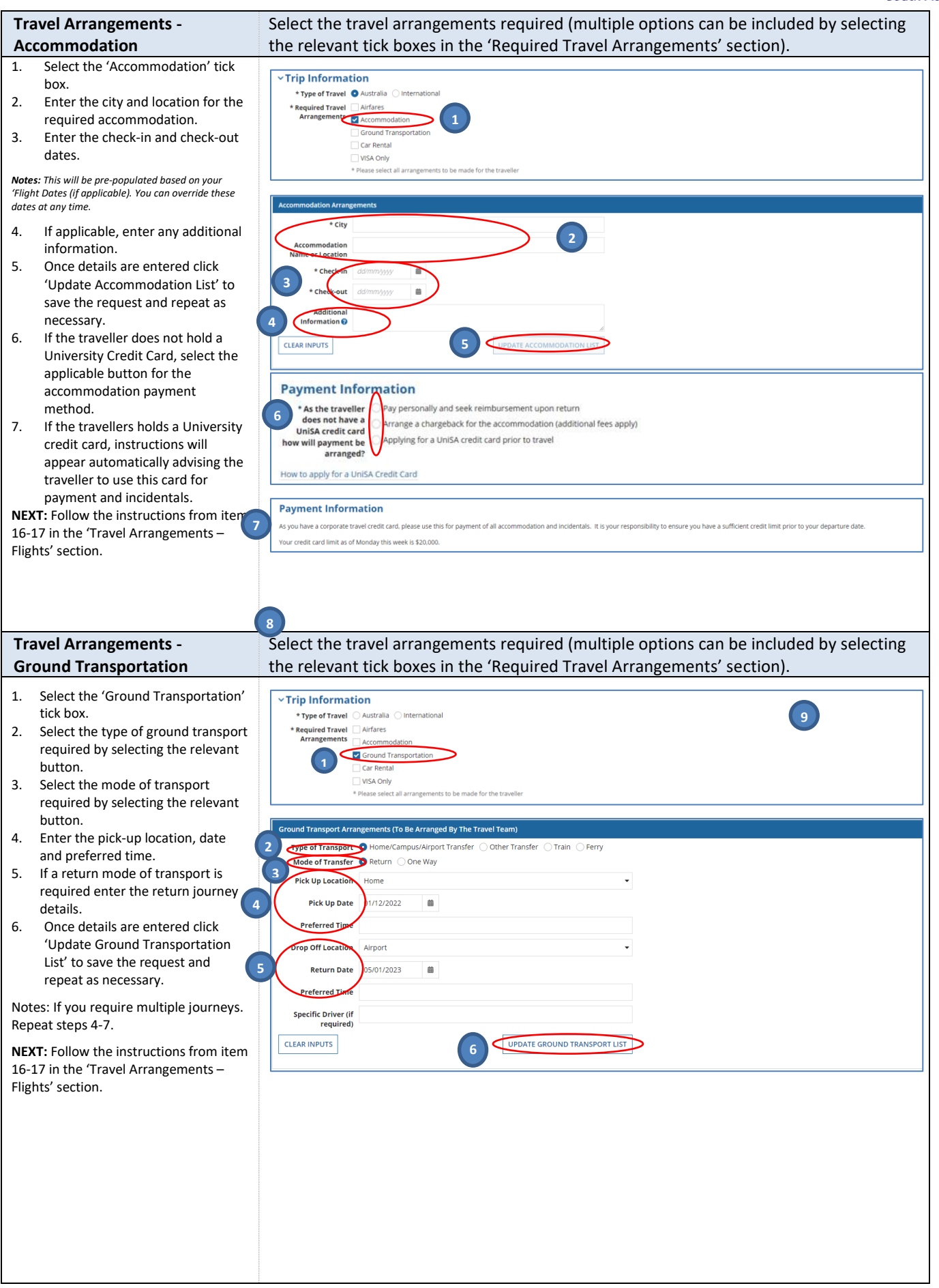

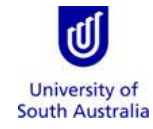

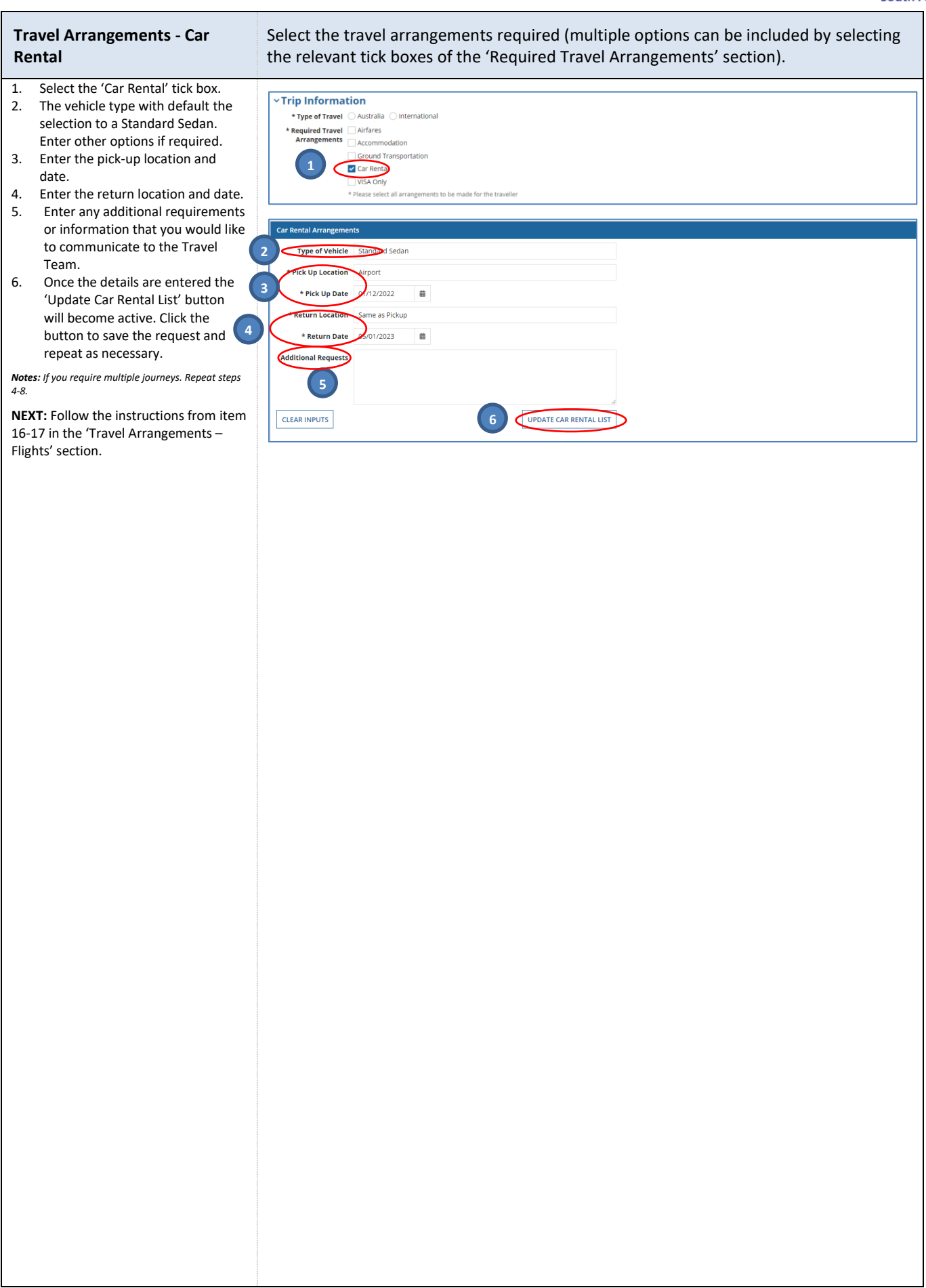

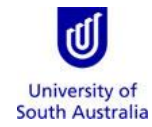

<span id="page-9-0"></span>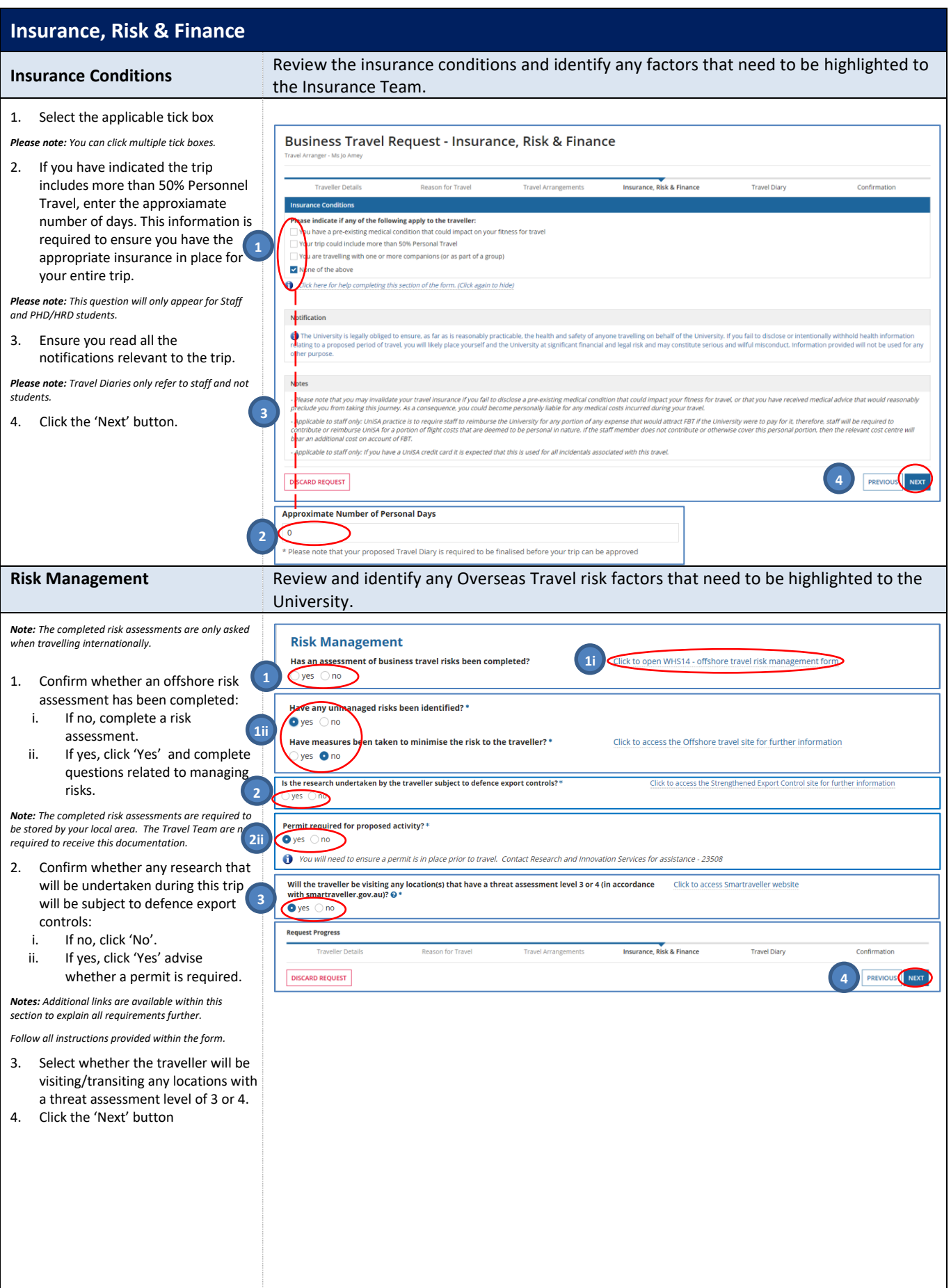

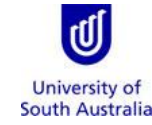

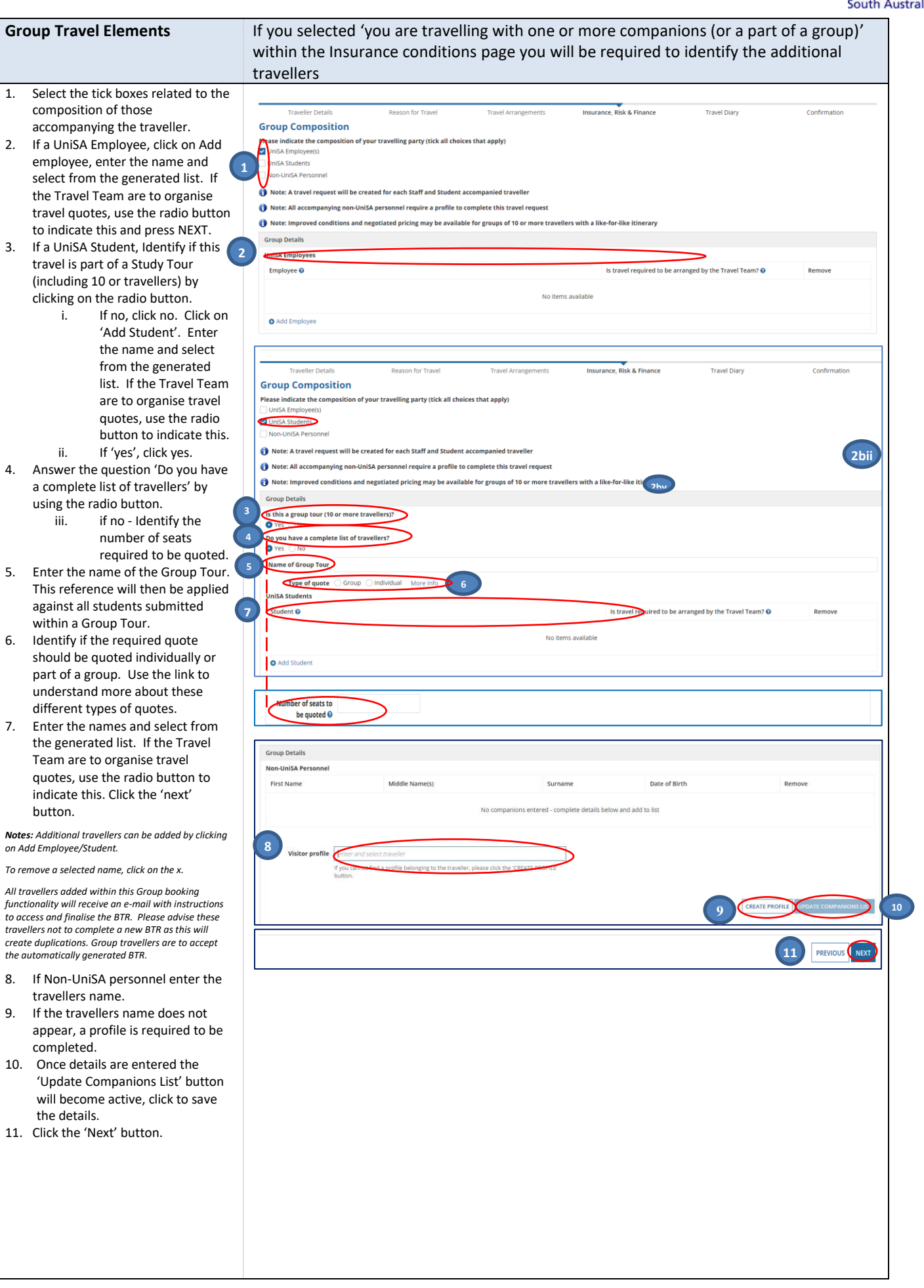

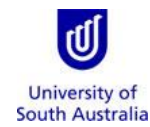

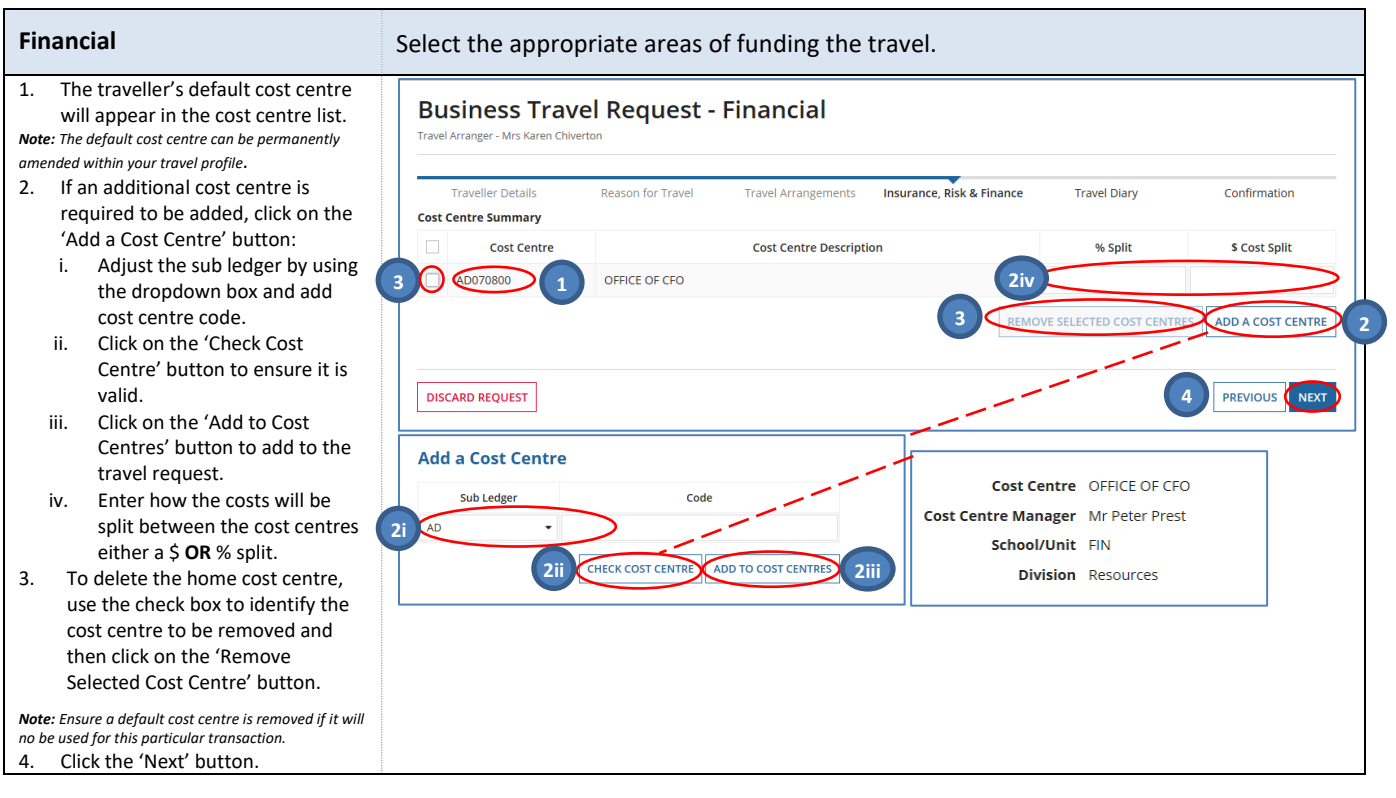

**7 8** 28 lun 2018 Thursday

O Add additional day for timezone variation

Sydney

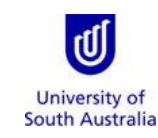

#### <span id="page-12-0"></span>**Travel Diary**

#### **Daily Activity Record (not applicable for student except PHD and HRD students)**

1. Further information/ guidance to assist you in completing a valid Travel Diary is available by clicking on these hyperlinks.

*Notes: If you have indicated within the BTR that you are travelling for less than 6 nights, you will not be asked to complete a Travel Diary.*

*Students are not required to complete a Travel Diary.*

2. Enter place of activity for each day you are travelling.

*Note: The Place of Activity is automatically pulled through from your reason for travel page, however you can overwrite these entries as required.*

3. Enter start and finish times for activity for each day you are travelling.

*Note: If you are attending a conference, a timeframe is automatically entered, please override as required.*

4. Enter activity description for each day you are travelling.

*Note: The Description of Activity is automatically pulled through from your reason for travel page, however you can overwrite these entries as required.*

5. State whether the daily activity is for 'Personal' or 'Business' purpose.

*Note: : The Personal or Business description is automatically pulled through from your reason for travel page, however you can overwrite these entries as required.*

- 6. Once the Travel Diary is complete, click the 'Save Travel Diary button.
- 7. The Travel Diary will estimate the percentage of personal travel associated with your trip.

*Note: If your personal travel exceeds 50%, the Travel Team will be in contact to discuss the implication further prior to finalising your travel.*

- 8. You can export the information contained within your Travel Diary to Excel. This option becomes available once you have saved your travel diary.
- 9. Click the 'Next' button.

Enter details of the traveller's activities during the trip where the traveller is away from home for 6 nights or more.

#### **Travel Diary** Confire vinstructions and Guidelines 'n **Diary Details 3 4 5 2** Date (in<br>location) Day of<br>Week Time<br>Started **Business** Place of Activity **Description of Activit Finished Duanicas**<br>Personal Thursday 21 lun 2018 Sydney Personal Personal 22 Jun 2018 Sydney Friday General Travel: screen shot Rusiness . 23 Jun 2018 Saturday Sydney General Travel: screen shot **Business** 24 lun 2018 Sunday Sydney General Travel: screen shot Business . General Travel: screen shot Business -25 Jun 2018 Monday Sydney 26 lun 2018 Tuesday Sydney General Travel: screen shot Business -27 Jun 2018 Wednesday Sydney Personal

Personal

Total Days: 8 days travel consisting 3 5 business days and 3 personal days. This equates to 37.5% personal travel xport to Excel: O Export to Excel Dunavailable. Please click the 'Save Travel Diary' button to enable export

**6**

Personal -

SAVE TRAVEL DIARY

PREVIOUS NEXT

**9**

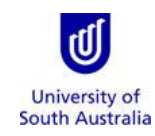

<span id="page-13-0"></span>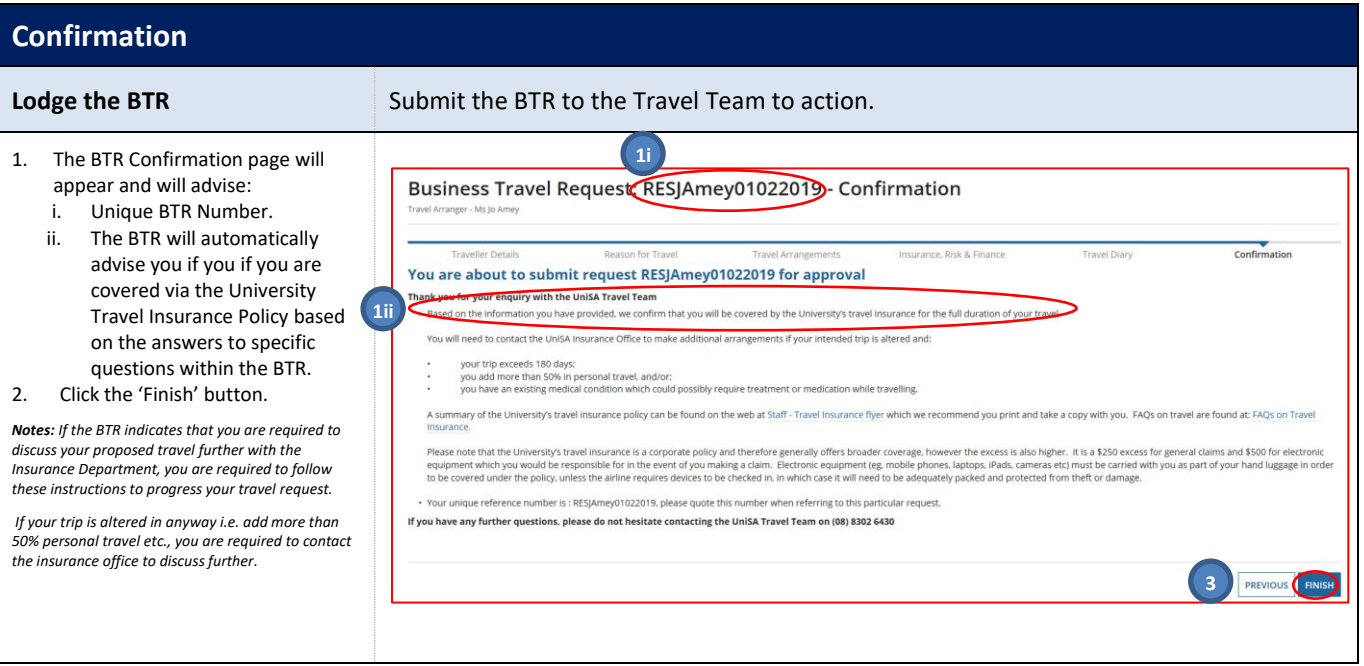

<span id="page-14-0"></span>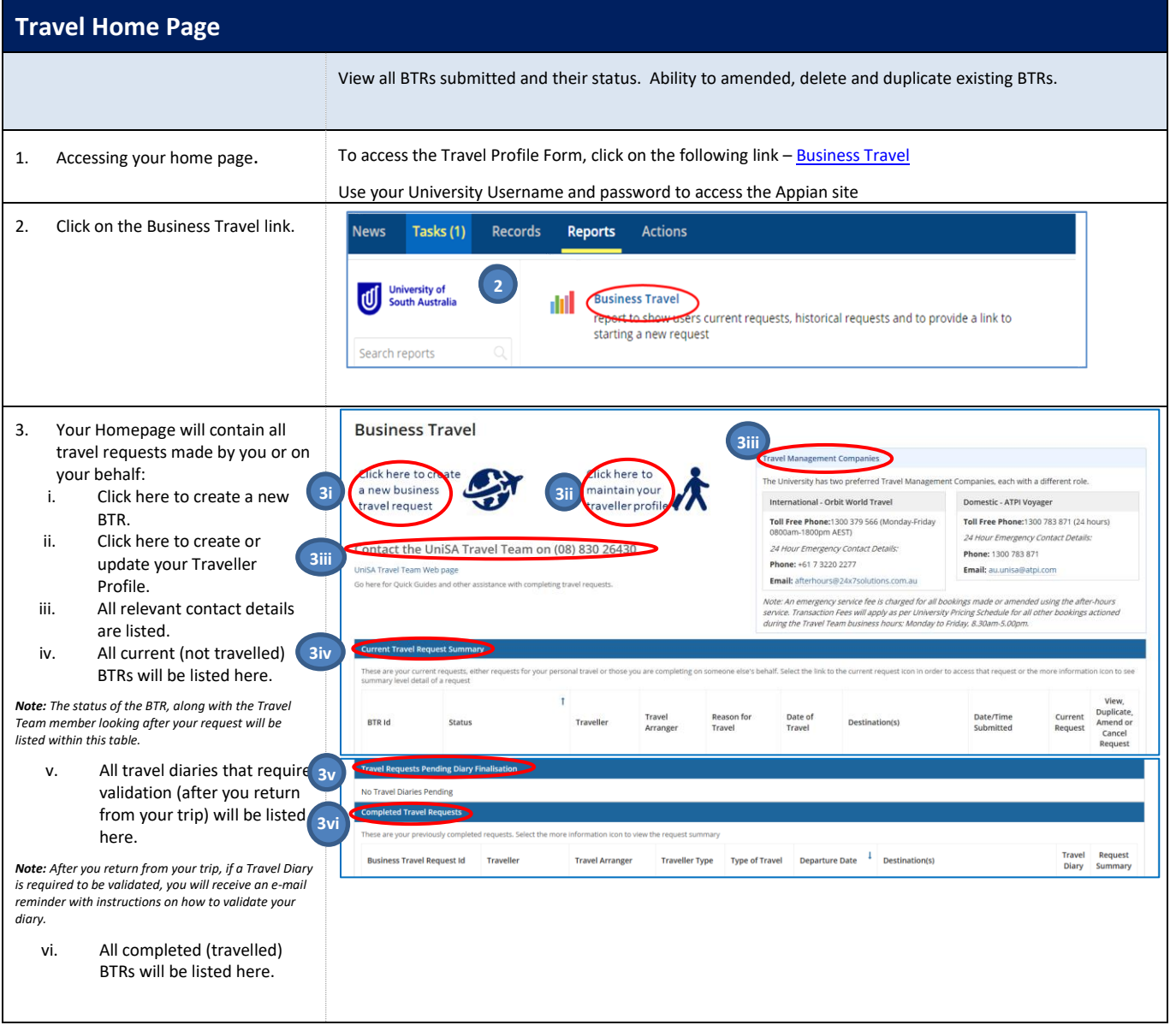

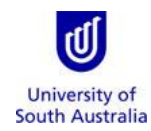

<span id="page-15-0"></span>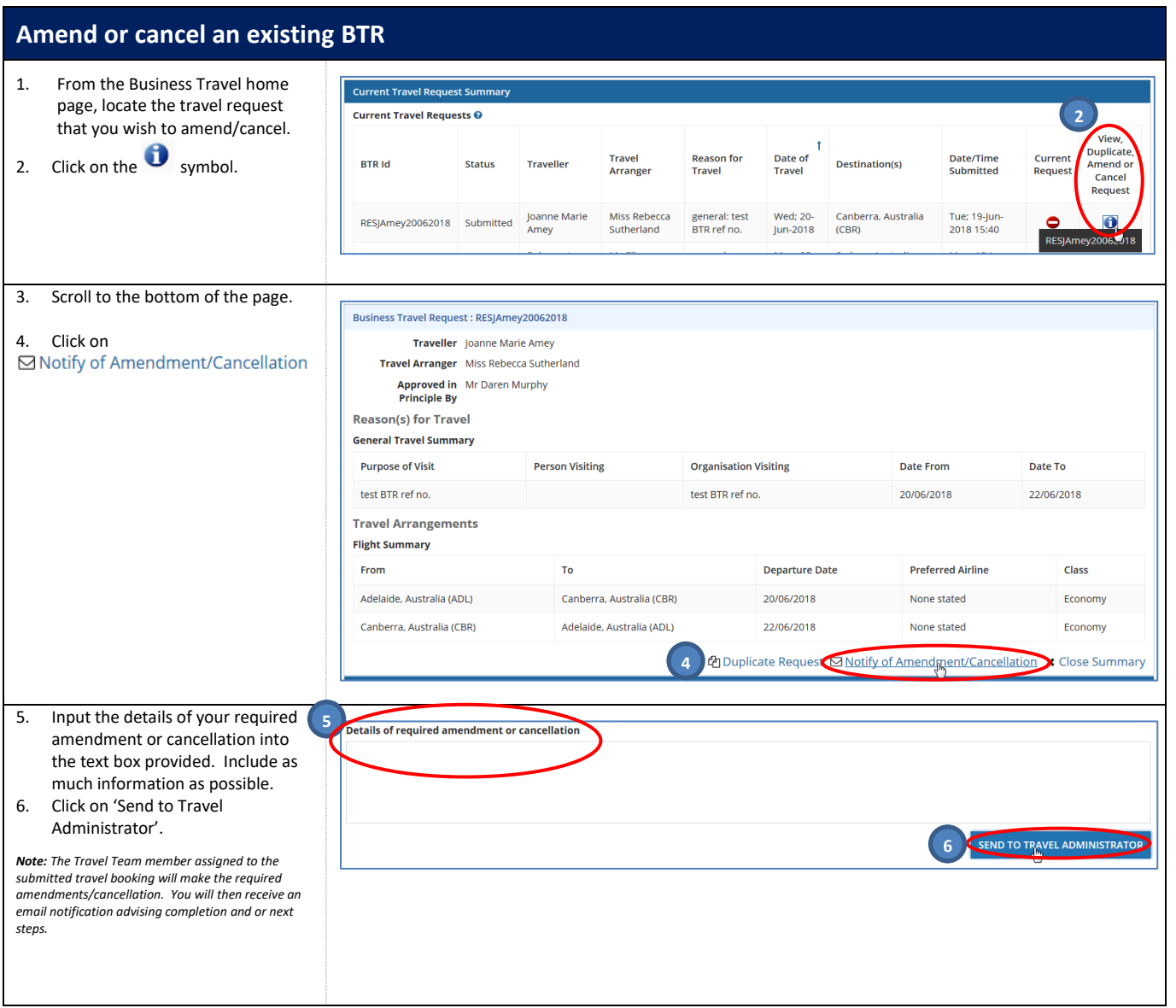

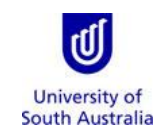

<span id="page-16-0"></span>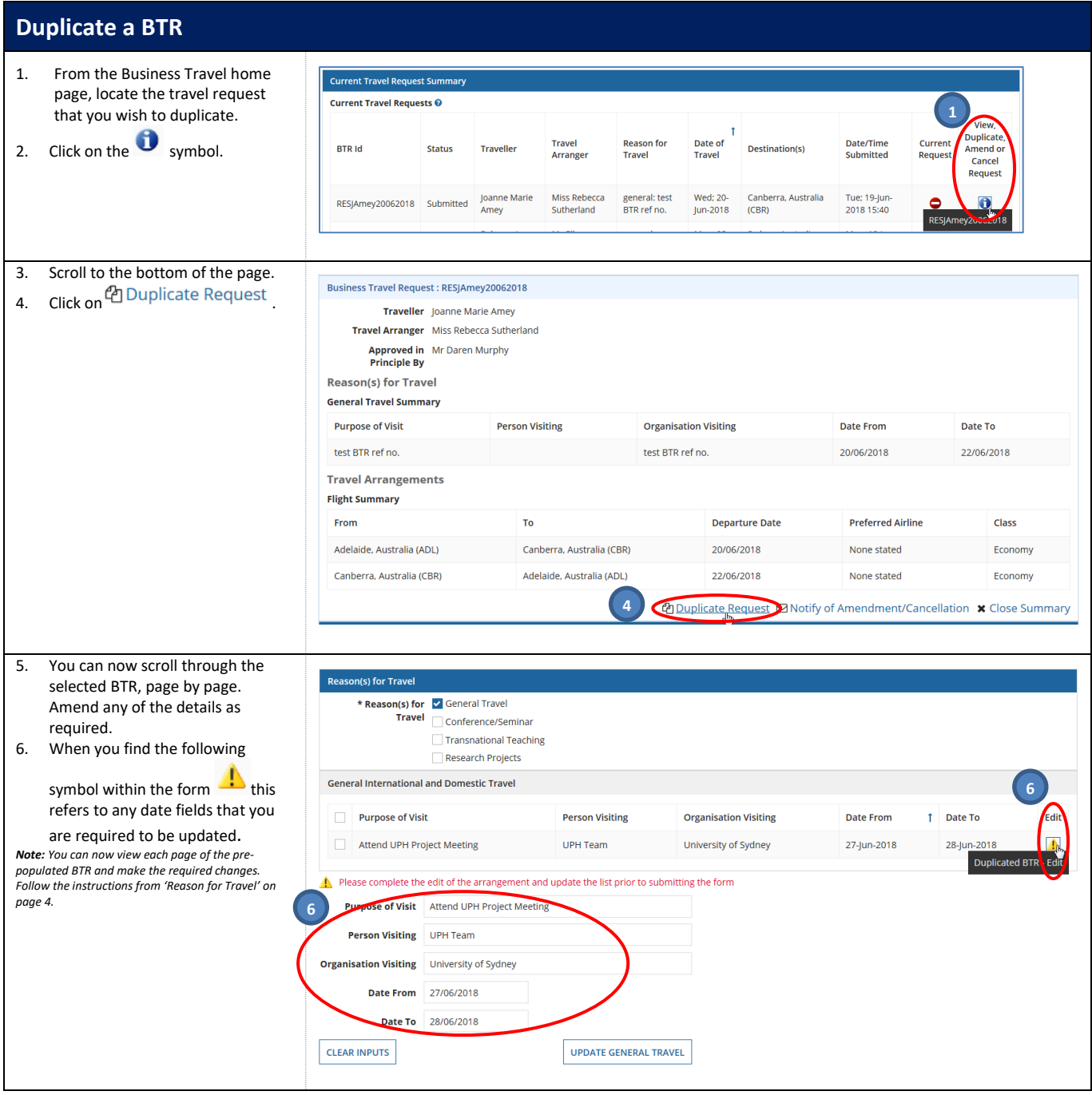